# **Domini**

### **Cercare un dominio**

Accedere alla funzione **[500. Amministrazione del Sistema - 40. Web Mail - 10. Gestione Domini]**.

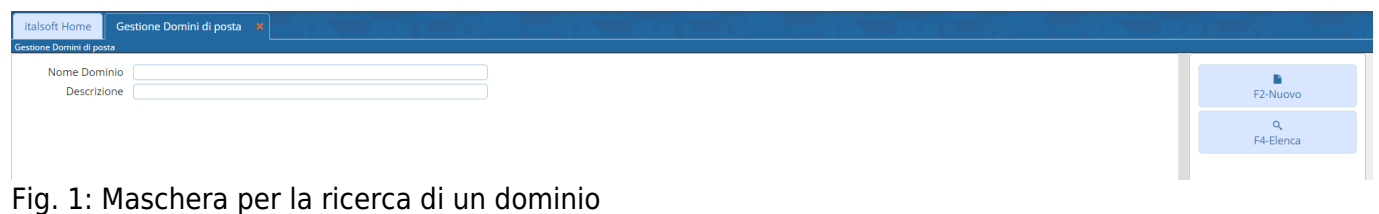

Per cercare un dominio è possibile:

- Valorizzare uno o più campi presenti e cliccare il bottone **[Elenca]** (Fig. 1) per avere una ricerca mirata
- Cliccare il bottone **[Elenca]** (Fig. 1) senza valorizzare alcun dato per estrarre tutti i domini presenti (Fig. 2)

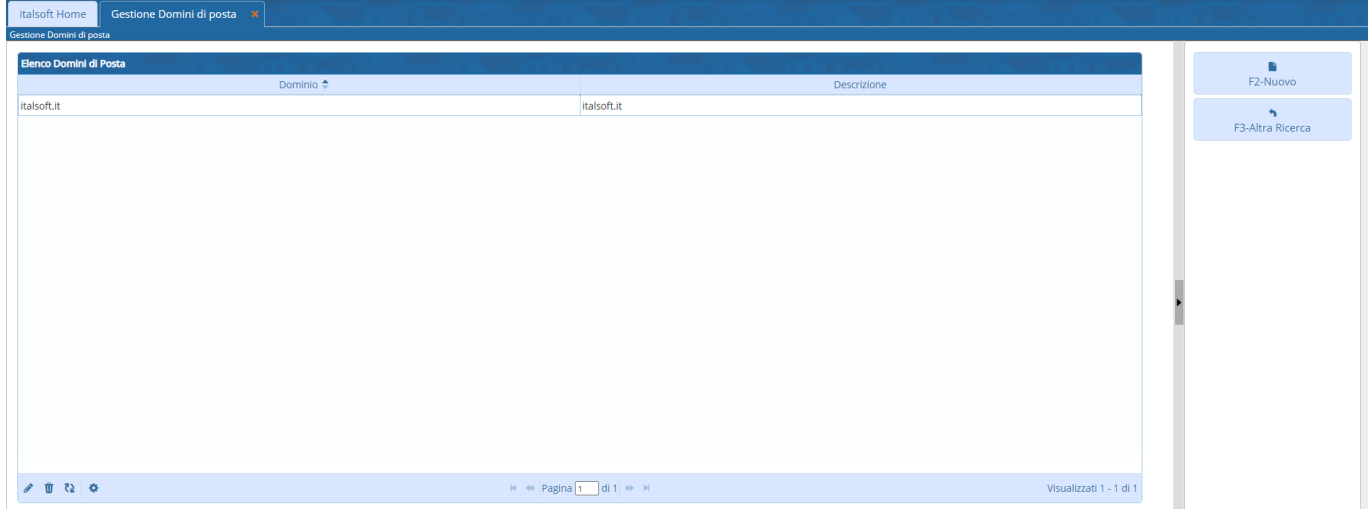

Fig. 2: Elenco dei domini

#### **Inserire un nuovo dominio**

Prima di procedere ad aggiungere un dominio si consiglia sempre di verificare, tramite una ricerca, che non sia già presente, per avviare la ricerca cliccare il bottone **[Elenca]** per mostrare la lista di tutti i domini (Fig. 2).

Per creare un nuovo dominio cliccare il bottone **[Nuovo]** (Fig. 1), valorizzare i seguenti campi (Fig. 3):

- **Dominio**: Inserire il nome del dominio
- **Descrizione**: Inserire una descrizione per identificare il dominio
- **Posta Certificata**: Selezionare il flag se si tratta certificata PEC (scelta consigliata)
- **Host pop3**: Inserire l'indirizzo del server POP3
- **Porta pop3**: Inserire il numero della porta utilizzata per il server POP3
- **Pop3 Secure**: Selezionare, cliccando sulla freccia verso il basso presente nel campo, il tipo di protocollo di sicurezza utilizzato per il server POP3
- **Auth mechanism**: Selezionare, cliccando sulla freccia verso il basso presente nel campo, il meccanismo di autenticazione utilizzato
- **Host smtp**: Inserire l'indirizzo del server SMTP
- **Porta smtp**: Inserire il numero della porta utilizzata per il server SMTP
- **Smtp Secure**: Selezionare, cliccando sulla freccia verso il basso presente nel campo, il tipo di protocollo di sicurezza utilizzato per il server SMTP.

Cliccare il bottone **[Aggiungi]** (Fig. 3) per salvare i dati inseriti.

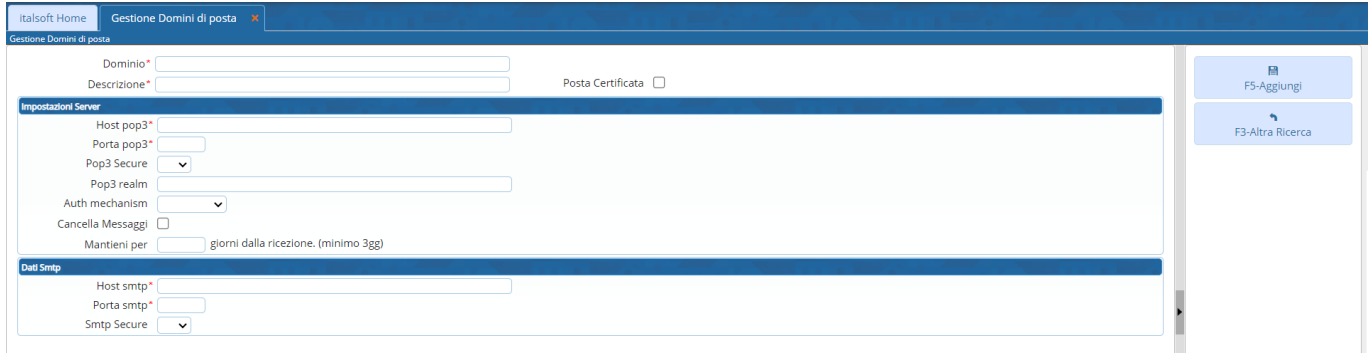

Fig. 3: Maschera per l'inserimento del dominio

#### **Modificare un dominio**

Cercare il dominio con le modalità descritte all'inizio, una volta individuato è possibile accedere al dettaglio in uno dei seguenti modi:

- Tramite doppio click con il tasto sinistro del mouse sopra alla riga desiderata
- Cliccare sopra alla riga desiderata e cliccare il bottone con la matita coposto in basso a sinistra della lista **"Elenco Domini"** (Fig. 2).

Apportare le modifiche e cliccare il bottone **[Aggiorna]** (Fig.4) per salvare i dati aggiornati.

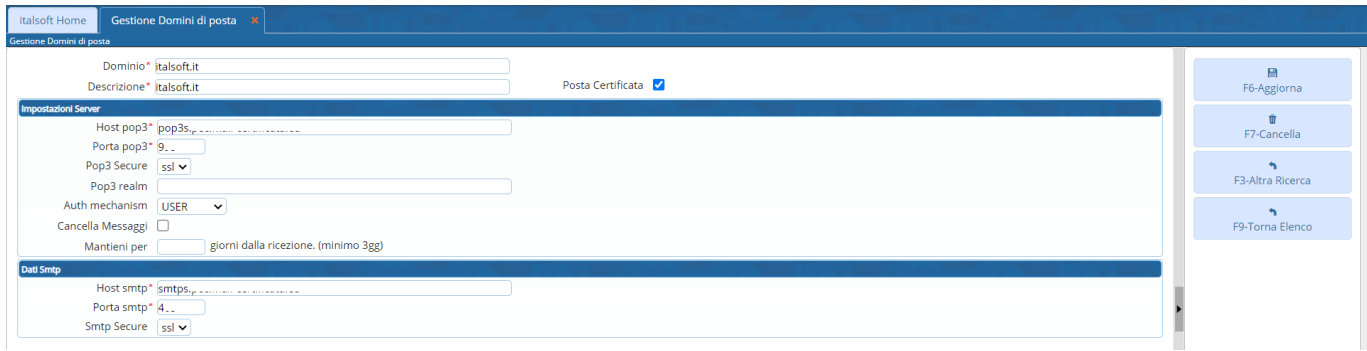

Fig. 4: Maschera per la gestione di un dominio

## **Eliminare dominio**

Per eliminare dominio dopo averlo ricercato con le modalità descritte all'inizio, è possibile:

- Accedere al dettaglio, tramite doppio click con il tasto sinistro del mouse sopra alla riga desiderata, e cliccare il bottone **[Cancella]** (Fig. 4), nel messaggio di conferma che viene visualizzato cliccare il bottone **[Conferma]**
- Selezionare la riga desiderata e cliccare il bottone con il **Cestino II**, posto in basso a sinistra della lista **"Elenco Domini"** (Fig. 2), nel messaggio di conferma che viene visualizzato cliccare il bottone **[Conferma]**.

From: <https://wiki.nuvolaitalsoft.it/>- **wiki**

Permanent link: **<https://wiki.nuvolaitalsoft.it/doku.php?id=guide:suapsue:domini>**

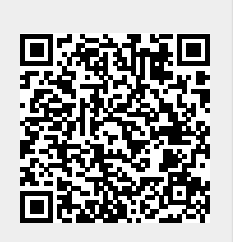

Last update: **2023/12/19 16:57**